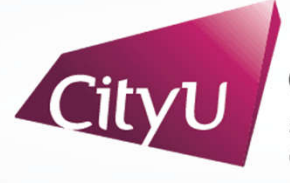

**Computing Services Centre** University of Hong Kong

# USER GUIDE FOR **USING AV EQUIPMENT**

Yeung Kin Man Academic Building

Mr and Mrs Sze Chi Ching LECTURE THEATRE (LT-13)

For IT or AV support, please contact the CSC Service Desk at **3442-8340**

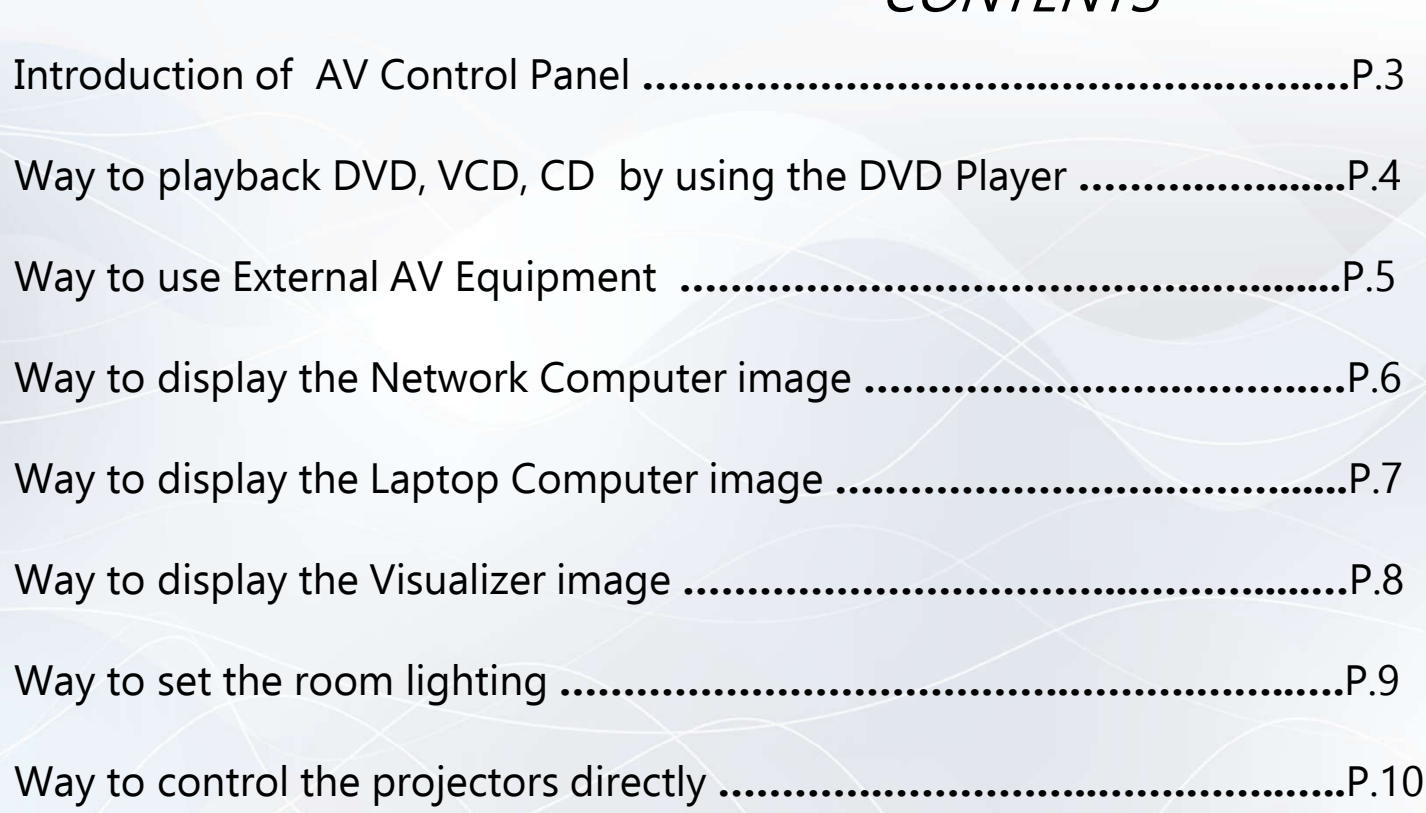

**CONTENTS** 

#### YEUNG LT-13

# **AV Control Panel**

- 1. PC: To use network computer installed at teachers' desk
- 2. Laptop: To use a Laptop computer( User must connect VGA or HDMI first)
- 3. Visualizer: To use the visualizer on the teacher's desk
- 4. Aux in: To use user's portable AV equipment
- 5. DVD: To use DVD disk installed at the AV Cabinet, for playing DVD,VCD,CD
- 6. Video net: For routing of AV signals for special events
- 7. Room control: To select the 6 pre-set lighting setup
- 8. System off: To switch off the power of the AV System (Please remember to press this button before leaving the Lecture Theatre)
- 9. Sound Volume: To increase or decrease the sound volume except mic volume
- 10. Projection control: To control Projectors directly (e.g. display ratio 4:3,16:9 etc.)

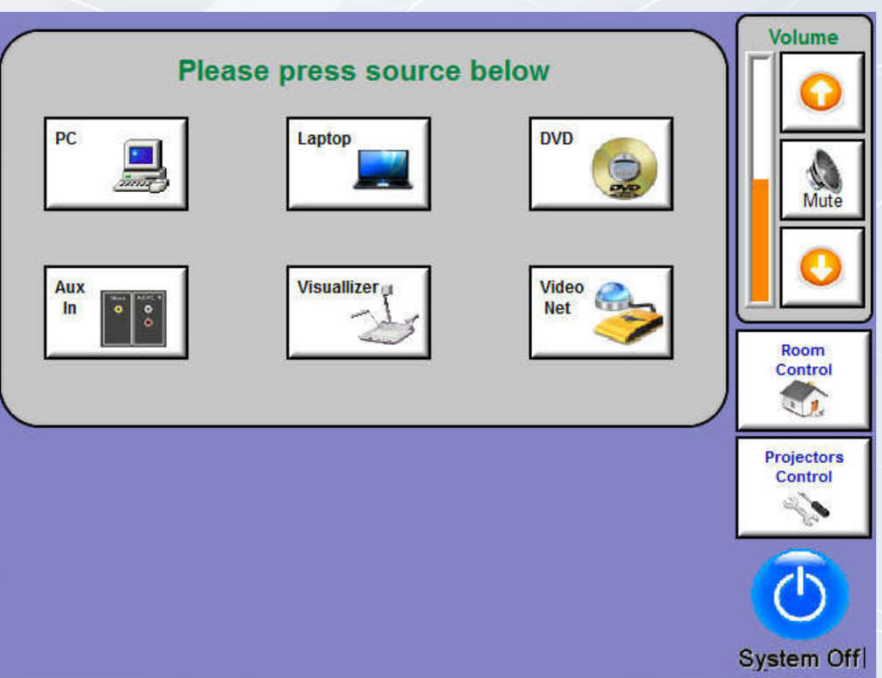

### **Way to playback DVD, VCD or CD by using the DVD Player**

- 1. Press the icon "DVD".
- 2. Press the projector(s) for "DVD" display
- 3. Wait for around 40 seconds for projector warm-up.
- 4. Press "DVD Control" to control the DVD Player.
- 5. Press the "POWER" button on the DVD Player's front panel to turn it ON.
- 6. Open the Disc Tray and place the disc on the disc tray.
- 7. Press the "PLAY" button to start playback.
- 8. After use, press the "STOP" button, the playing Disc will stop.
- 9. Press the "System Off" icon to turn off the Video Projector

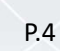

For IT or AV support, please contact the CSC Service Desk at 3442-8340

#### YEUNG LT-13

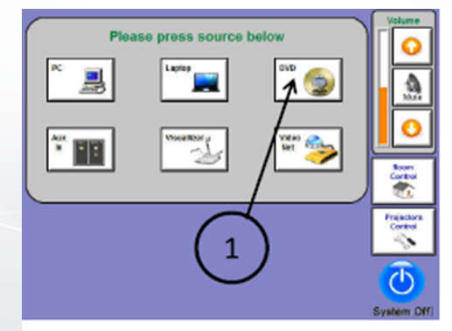

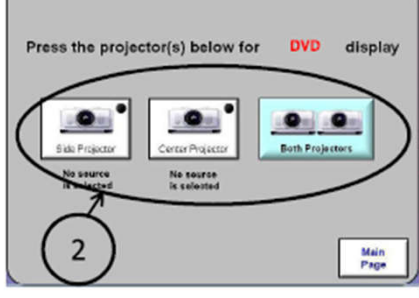

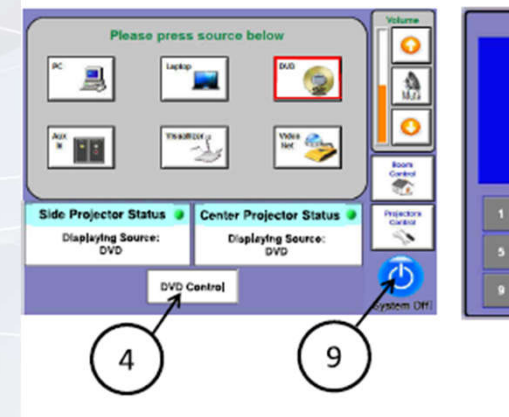

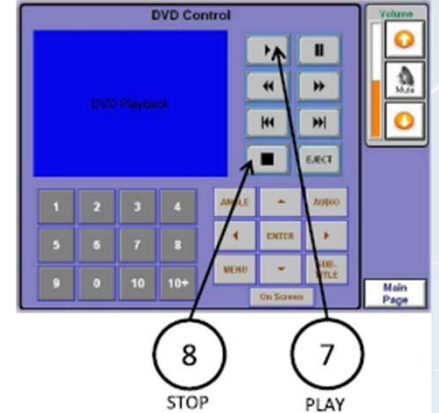

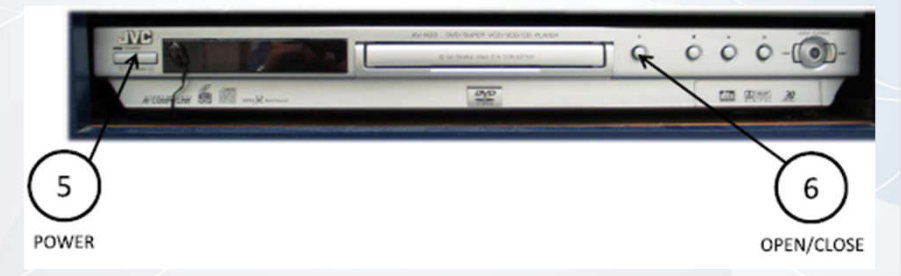

### **Way to display the video using Ext. AV Equipment**

- 1. Connect the AV cables to your AV equipment.
- 2. Press the icon "Aux In".
- 3. Press the projector(s) for "Aux In" display
- 4. Wait for around 40 seconds for projector warm-up.
- 5. After use, press the "System Off" icon to turn off the projector.

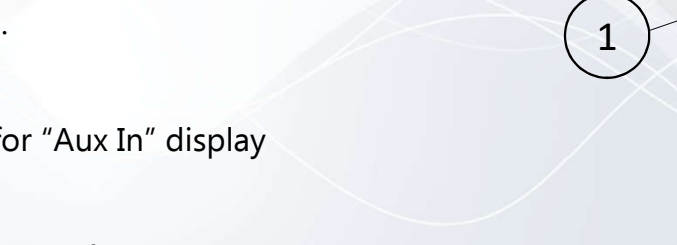

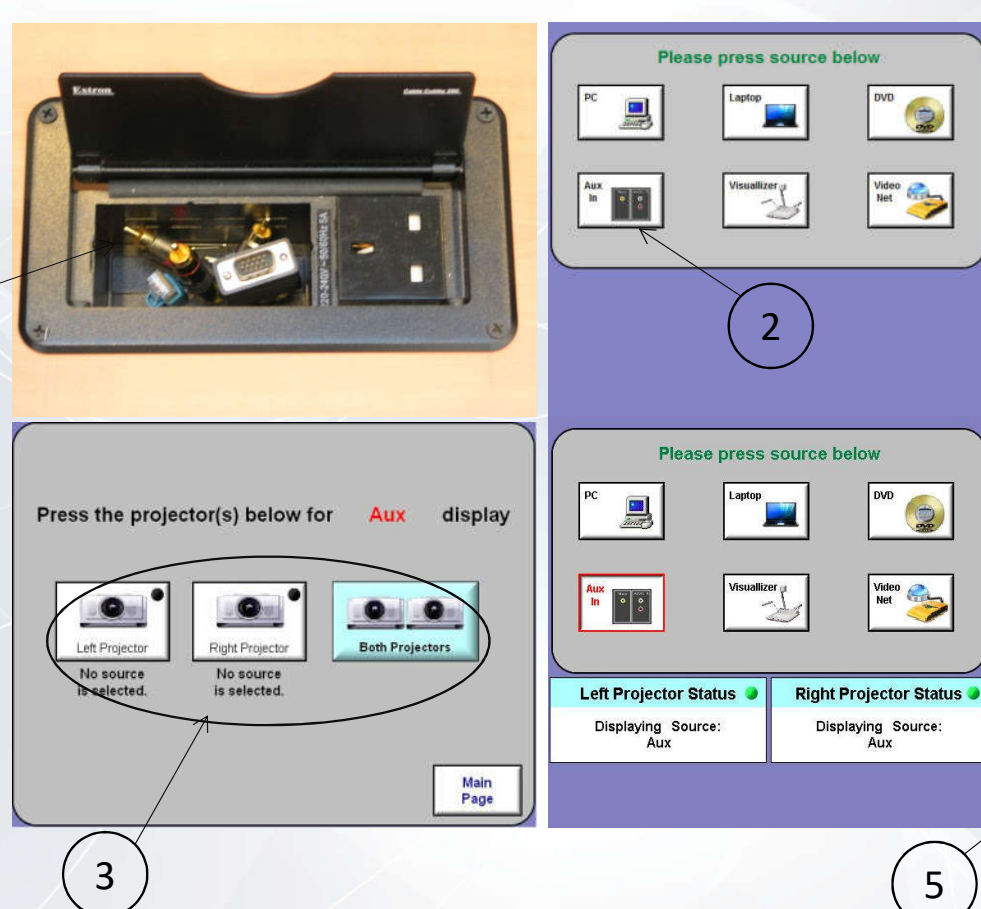

#### YEUNG LT-13

 $\bullet$ 

Reom<br>Centrol

Projector<br>Control<br>Single  $\overline{\widehat{\mathcal{O}}}$ System Off Volum

Room<br>Control

Projectors<br>Control

 $\overline{\odot}$ 

### **Way to display the Network Computer image**

- 1. Press the icon "PC".
- 2. Press the projector(s) for "PC" display
- 3. Turn on the Network Computer.
- 4. Wait for around 40 seconds for projector warm-up.
- 5. After use, press the "System Off" icon to turn off the projector.

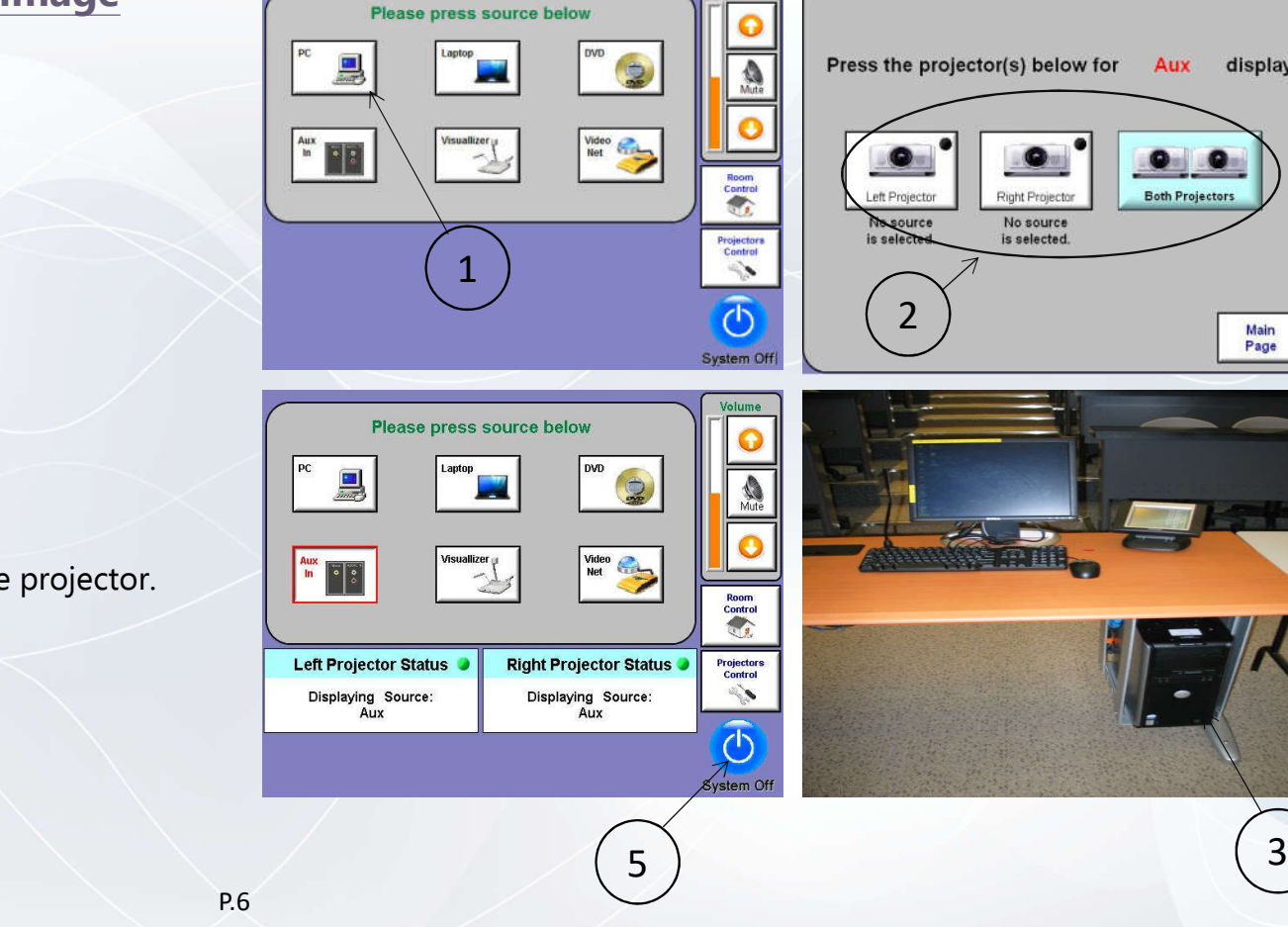

For IT or AV support, please contact the CSC Service Desk at 3442-8340

#### YEUNG LT-13

display

Main<br>Page

### **Way to display the Laptop Computer image**

- 1. Connect either VGA or HDMI cable to your Laptop Computer.
- 2. Set the resolution of your Laptop Computer to 1280x768 pixels or below when connecting HDMI cable.
- 3. Connect the audio cable to your Laptop Computer (when connecting VGA cable), if there is audio signal in the presentation material.
- 4. Press the icon "Laptop".
- 5. Press the projector(s) for "Laptop" display.
- 6. Wait for around 40 seconds for the projector to warm-up.
- 7. After use, press "System Off" icon to turn off the projector.

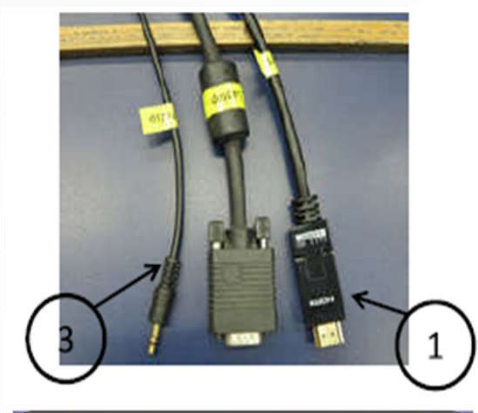

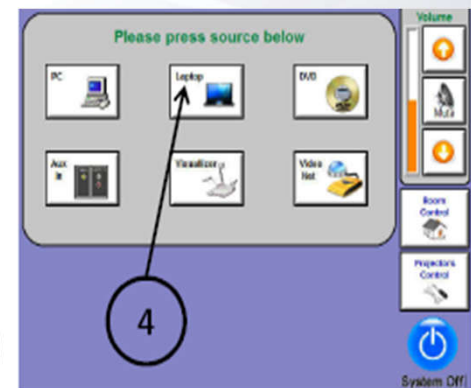

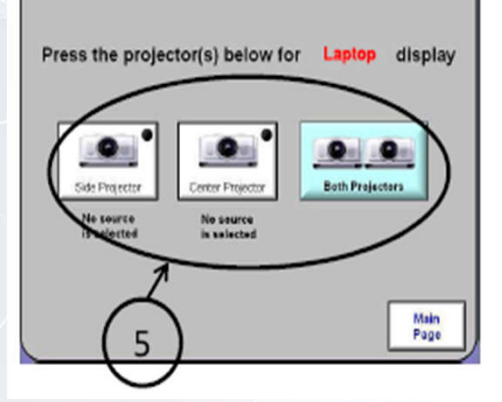

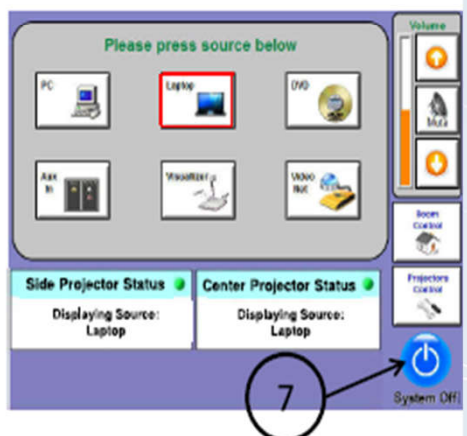

#### YEUNG LT-13

### **Way to display the Visualizer image**

- 1. Press the icon "**Visualizer**".
- 2. Press the projector(s) for "**Visualizer**" display.
- 3. Wait for around 40 seconds for the projector to warm-up.
- 4. After use, press the "**System Off**" icon to turn off the projector.

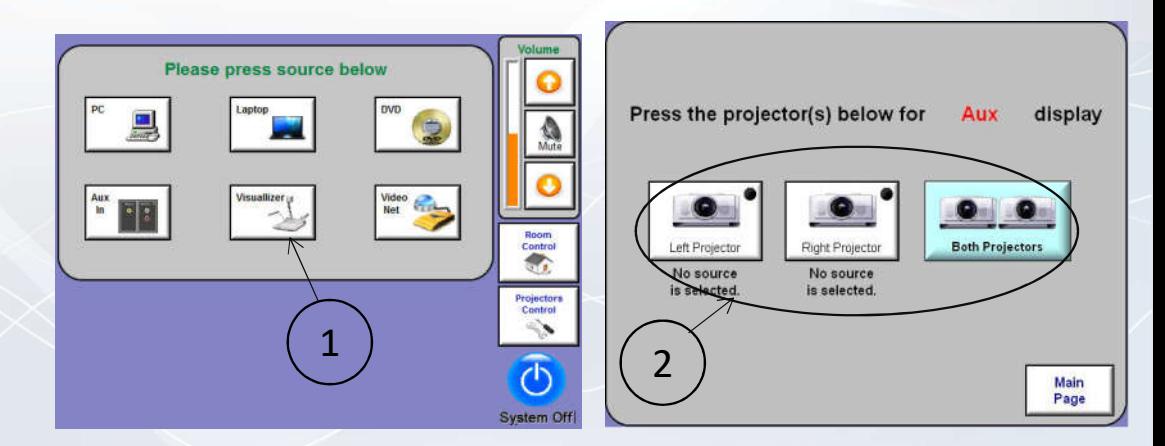

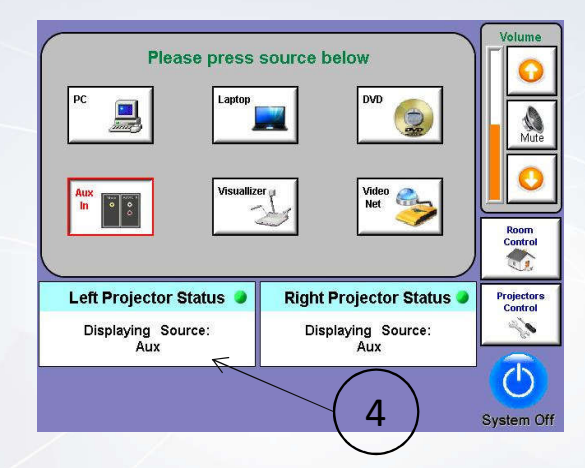

P.8 For IT or AV support, please contact the CSC Service Desk at 3442-8340

### **Way to set room lighting**

- 1. Press "Room Control" icon then
- 2. Select the desired Light presets

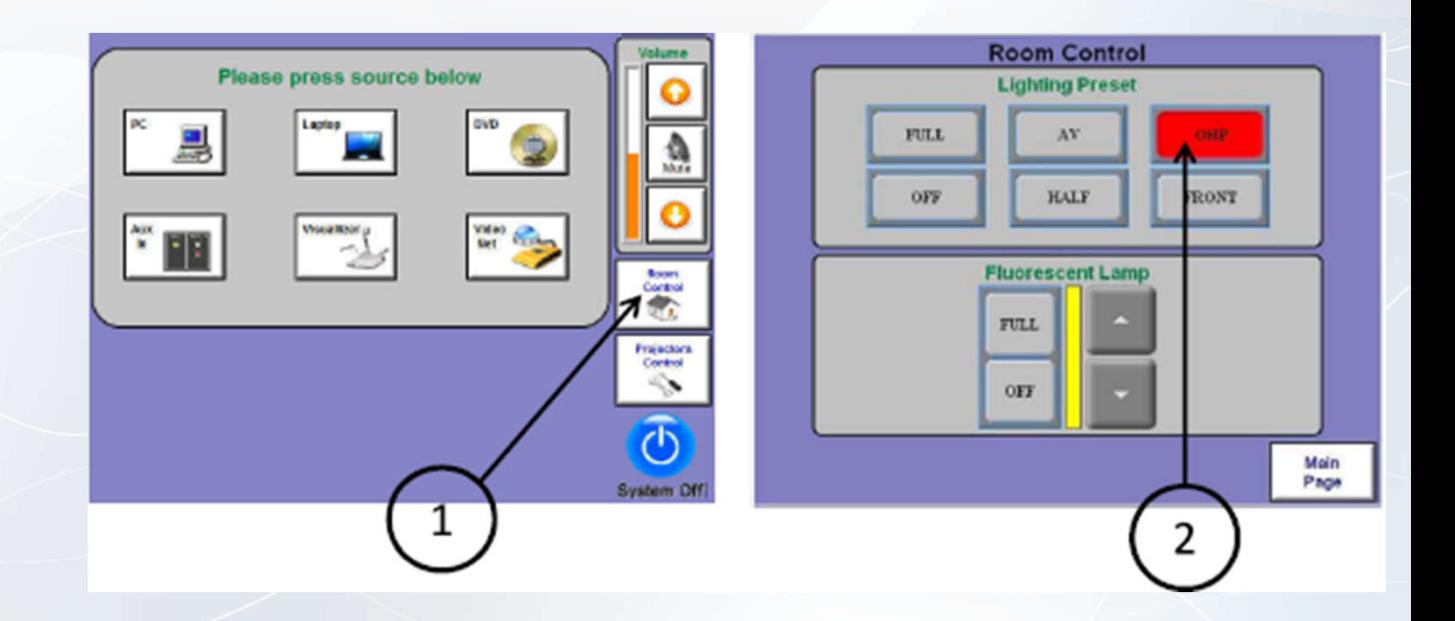

### **Way to control the projectors**

- 1. Press "Projectors Control" icon then
- 2. Select the desired function of projectors

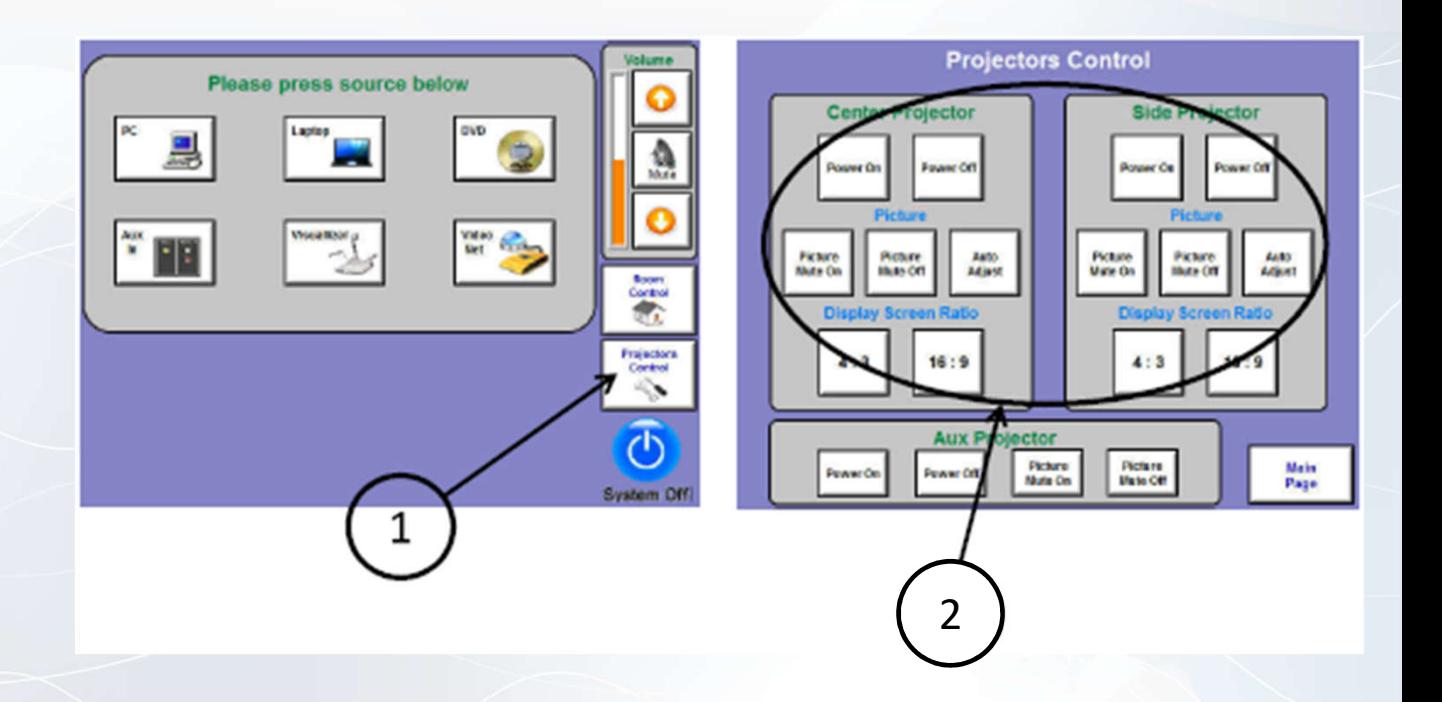

#### YEUNG LT-13

P.10 For IT or AV support, please contact the CSC Service Desk at 3442-8340